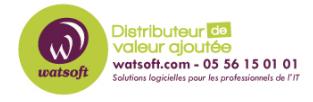

[Base de connaissances](https://watsoft.deskpro.com/kb) > [ISL](https://watsoft.deskpro.com/kb/isl) > [Comment ajouter un ordinateur à un groupe dans ISL Light](https://watsoft.deskpro.com/kb/articles/comment-ajouter-ordinateur-groupe-isl-light) [?](https://watsoft.deskpro.com/kb/articles/comment-ajouter-ordinateur-groupe-isl-light)

Comment ajouter un ordinateur à un groupe dans ISL Light ? Stéphane Hoarau - 2020-09-21 - [ISL](https://watsoft.deskpro.com/kb/isl)

Afin de mémoriser les postes sur lesquels vous serez amené à vous connecter, vous pouvez les ajouter dans des groupes de favoris.

Dans un premier temps, créez votre ou vos groupes.

- Allez sur l'onglet Ordinateur.
- Cliquez sur le bouton + et sélectionnez Créer un groupe

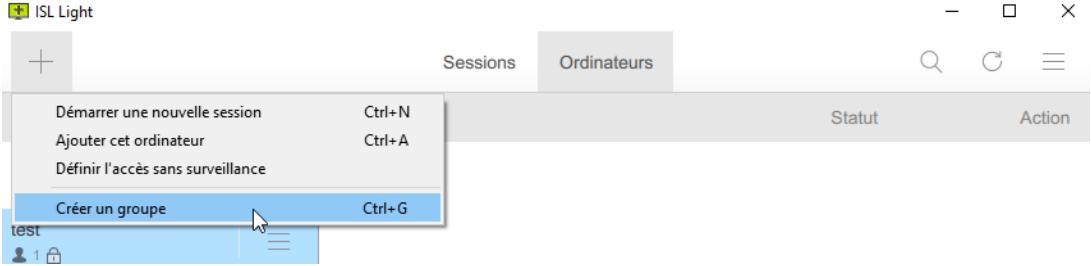

Nommez votre groupes et cliquez sur Créer

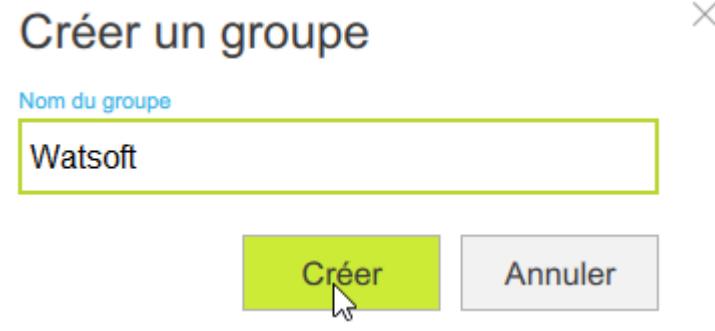

Une fois que votre groupe est créé, vous pourrez alors ajouter votre ordinateur dans celuici.

Soit par un simple Drag & Drop

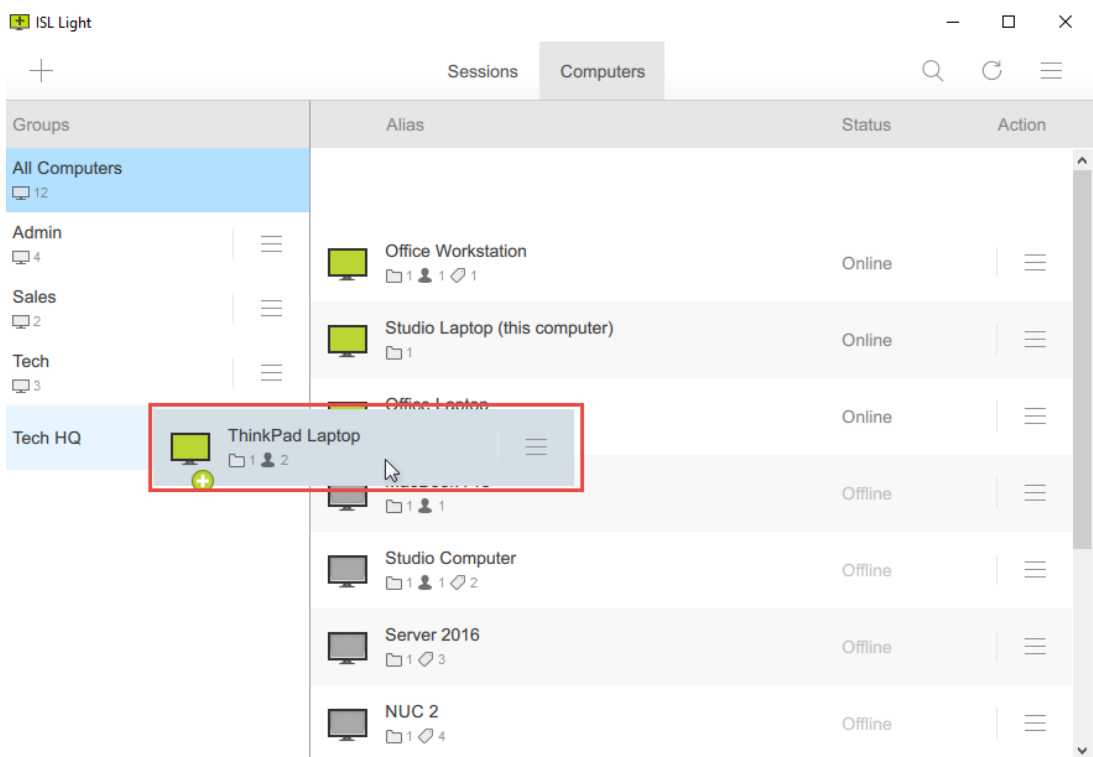

Soit en cliquant sur sur le bouton action du poste correspondant en sélectionnant l'option Déplacer dans un groupe.

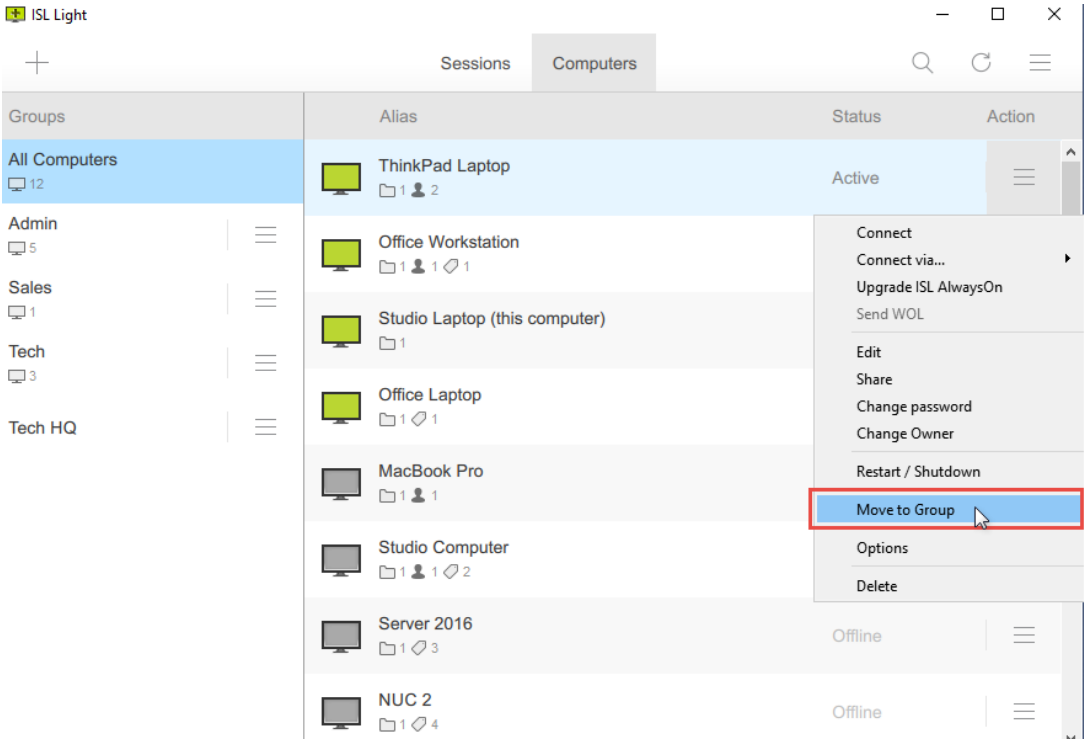

Une pop-in apparaîtra alors pour vous permettre de choisir le groupe de destination.

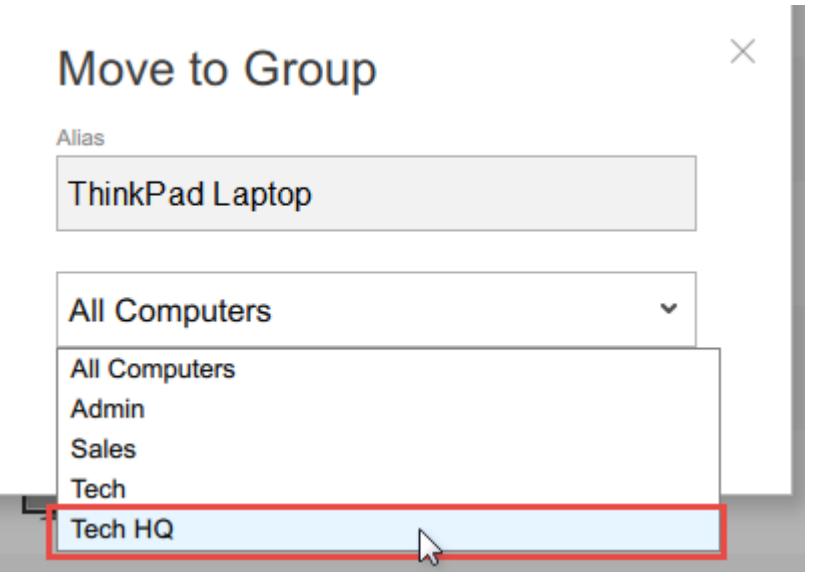